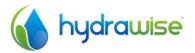

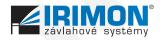

## HYDRAWISE IRRIGATION CONTROLLER WITH INTERNET CONTROL

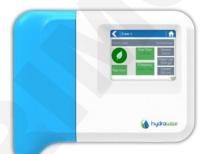

QUICK START GUIDE

## THANKS FOR PURCHASING A HYDRAWISE WIFI CONTROLLER

This quick start guide is designed to get you up and running quickly with your new controller. More advanced set up instructions can be found on the Hydrawise website at <a href="http://hydrawise.com/support">http://hydrawise.com/support</a>.

Your controller is shipped with -

- A 6 or 12 Zone Hydrawise Controller with a blue wiring cover.
- 24V AC Plug Pack.
- Bag containing 2 x screws and 2 x conical wall anchors for wall mounting.

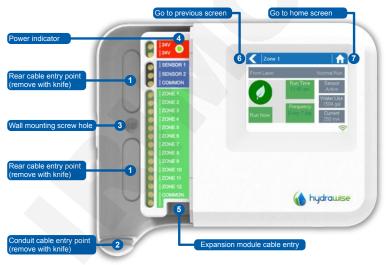

## Hardware Installation

### **Controller Location**

The Hydrawise Controller is designed for installation in a protected location.

The chosen location must have WiFi coverage. WiFi coverage can be easily checked using an iPhone or smart phone that has WiFi connectivity or on the Hydrawise unit itself (signal strength is shown when you select a wireless name).

#### Cable Entry

The controller has 2 cable entry options – from the rear of the case or via a conduit from the bottom of the controller.

#### Entry from rear of controller

Using a sharp knife remove the 2 cutouts on the rear of the controller as indicated on the diagram as **①** 

#### Entry via 3/4 inch conduit

Using a sharp knife cut around the semi-circular line on the controller as indicated on diagram as 2. Cut around the matching line on the blue controller wiring cover

#### Mounting the Controller

- 1. Using a drill bit of 3/16 inch diameter, drill a hole of to a depth of 1 inch (25mm).
- 2. Insert plastic anchor so it is flush with the surface of the wall.
- 3. Screw 1 inch screw into plastic anchor leaving the head protruding about 1/8 inch.
- 4. Slide the controller case over the screw head.
- 5. Mark second mounting point (see **5** in diagram), remove controller, drill hole, insert plastic anchor, slide controller case over first screw head and screw into place.

## **Connecting Solenoid Valves**

Your controller has either 6 or 12 zones depending on the model you have purchased. There are 3 **COMMON** wiring points for convenience – any or all of them can be used.

Refer to the diagram below when connecting your solenoid valves to the controller.

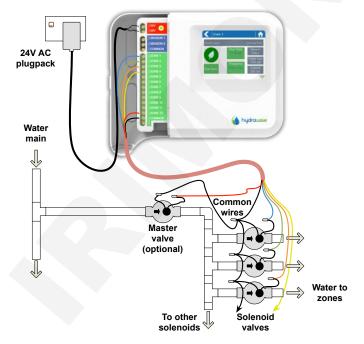

1. Take one wire from each solenoid, twist together and connect to the common (usually black) wire of your multi-core irrigation cable.

Hydrawise recommends that all connections be soldered and sealed against moisture for long term reliability.

- 2. Connect each of the other individual solenoid wires to a different wire in the multicore cable and seal. Record zones against wire colour for later reference.
- 3. Connect the common wire from the multi-core cable (usually black) to any of the three terminals on the controller marked **COMMON**.
- 4. Connect each of the other solenoid wires to one of the **ZONE** inputs.
- 5. If a master valve (sometimes labelled as MV on other controllers) is installed this can be connected to any spare zone as any of the zones can be assigned as a master valve output. Configuration of the master valve in the Hydrawise app is required.
- 6. Click the blue wiring cover into place to seal the controller and protect the wiring.

#### Connect plug pack and turn on

- 7. Use the plug pack supplied and connect the wires to the red AC terminal blocks on the unit marked as **24V**. Polarity of the wiring is not important.
- 8. Turn the power on. The power indicator will light up (see 4) on Page 2).

#### Connecting Sensors or Flow Meters (optional)

Hydrawise supports most open/close contact type of sensors such as standard rain sensors and soil moisture sensors.

- 1. Connect one sensor wire to **COMMON** on the controller.
- 2. Connect the Normally Closed or Normally Open wire from the sensor to **SENSOR1** or **SENSOR2** on the controller and configure in the Hydrawise app.

For full details, refer to the instructions provided with your sensor or flow meter. Instructions on configuring the controller for a sensor from the app are on our website.

## Connecting to a WiFi network

When your controller is first powered on it will run a short wizard to connect your controller to your wireless access point.

1. Select your wireless network from the list shown on the controller display and press the **Confirm** button on screen.

If your network is not listed then check that the unit is within wireless range.

2. Enter your wireless password and press the **OK** button on keyboard.

Make sure you press the OK button after you've entered your password. Pressing the Home in or Back buttons < will not save your changes.

When connecting to your wireless, the WiFi lcon 🗢 at the bottom right of the controller screen will flash. Connecting takes about 30 seconds and when successfully connected the WiFi lcon 🗢 will stop flashing and stay on.

You can now go to the Hydrawise web site or Hydrawise app to complete configuration.

## Hydrawise App Configuration

#### Register for an account online

1. If you have not already done so, create an account at the Hydrawise web site. Go to <a href="http://hydrawise.com/try-now">http://hydrawise.com/try-now</a> and register for an account.

#### Log into your account

Log into your account. If this is the first time that you have logged in you will be guided through a setup wizard to help you with initial configuration of your controller.

#### Link your controller to your account

You must link your Hydrawise controller to your account before it will start watering.

 In the Hydrawise App or web browser, go to your **Dashboard**. Click on the Settings icon \* on the blue 'Watering Schedule' bar and then click the Link to controller menu item (see below).

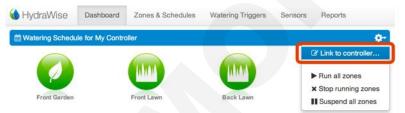

4. Enter the serial number of your controller. The serial number can be found on the rear of the unit or on the **Controller Status** screen in the Hydrawise unit.

You have now successfully finished installation.

## Troubleshooting

#### Controller does not connect to wireless

- Refer to the error message on the controller screen for the reason.
- Check that your controller is in range of your wireless.
- Check that your security type matches your wireless router's security type. Try
  changing the security type on the controller and on your wireless to a different value.
- Check that your wireless router is configured to support 802.11b/g wireless clients.

## Zone not starting

- Try running a zone from the controller's touchscreen. If it works from the controller and doesn't work from the app then check that you have linked your controller's serial number to your account (see previous section for details) and check wireless.
- If your old controller had a master valve (sometimes referred to as MV) then you must configure a master valve in the app and wire this to a spare zone on the controller. Detailed instructions can be found on the Hydrawise website.
- Check that your wiring is correct. If no zones start then check that your COMMON wire is correctly cabled.

## **Getting Help**

Self-help guides are available at http://hydrawise.com/support.

Email support is available at <a href="mailto:support@hydrawise.com">support@hydrawise.com</a>

# Certifications

#### Canadian FCC Statement

This device complies with Industry Canada license-exempt RSS standard(s). Operation is subject to the following two conditions: (1) this device may not cause interference, and (2) this device must accept any interference, including interference that may cause undesired operation of the device.

Le présent appareil est conforme aux CNR d'industrie Canada applicables aux appareils radio exempts de licence. L'exploitation est autorisée aux deux conditions suivantes: (1) l'appareil ne doit pas produire de brouillage, et (2) l'utilisateur de l'appareil doit accepter tout brouillage radioélectrique subi, même si le brouillage est susceptible d'en compromètrie le fonctionnement.

#### **US FCC Statement**

This equipment has been tested and found to comply with the limits for a Class B digital device, pursuant to part 15 of the FCC Rules. These limits are designed to provide reasonable protection against harmful interference in a residential installation. This equipment generates, uses and can radiate radio frequency energy, and if not installed and used in accordance with the instructions, may cause harmful interference to radio communications. However, there is no guarantee that interference will not occur in a particular installation. If this equipment does cause harmful interference to radio or television reception, which can be determined by turning the equipment off and on, the user is encouraged to ty to correct the interference by one or more of the following measures:

- · Reorient or relocate the receiving antenna.
- Increase the separation between the equipment and receiver.
- · Connect the equipment into an outlet on a circuit different from that to which the receiver is connected.
- Consult the dealer or an experienced radio/TV technician for help.

To satisfy FCC RF Exposure requirements for mobile and base station transmission devices, a separation distance of 20 cm or more should be maintained between the antenna of this device and persons during operation. To ensure compliance, operation at closer than this distance is not recommended.

The antenna(s) used for this transmitter must not be co-located or operating in conjunction with any other antenna or transmitter.

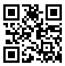